# **SB168-ES**和**M7CL**  快速安装指南

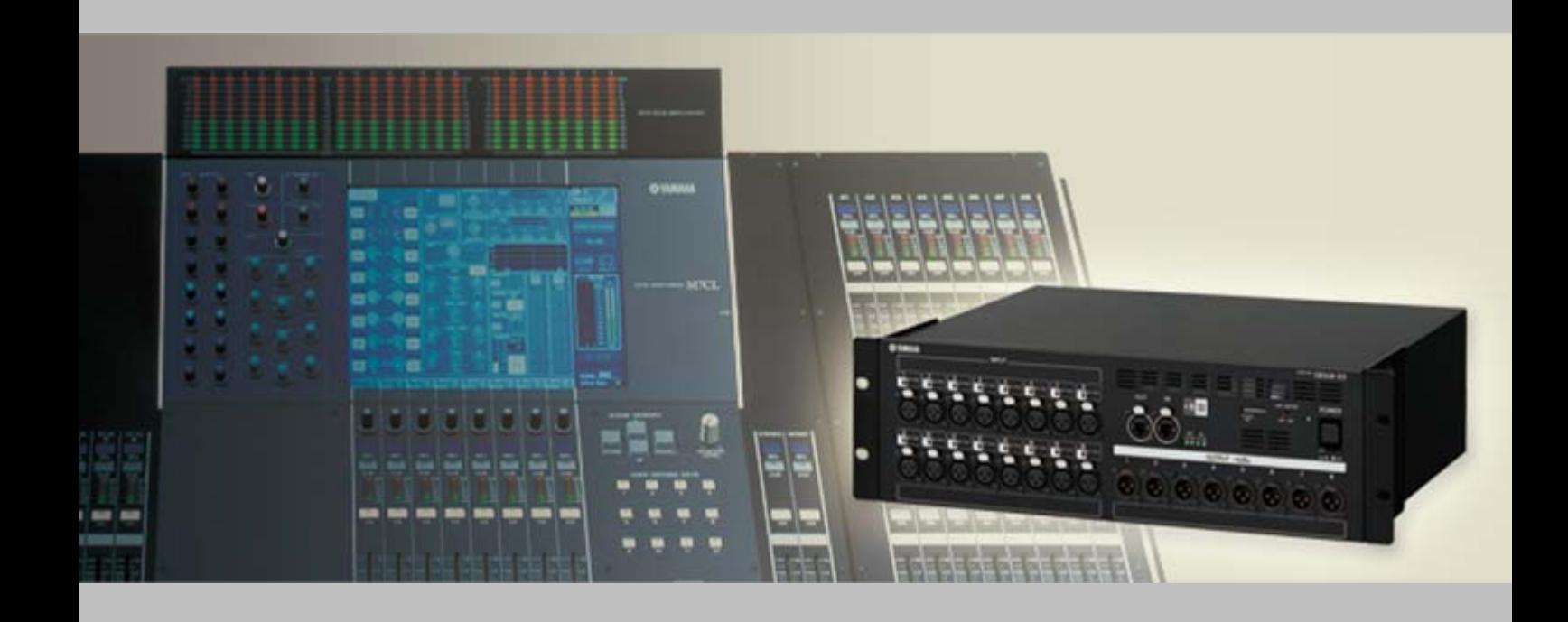

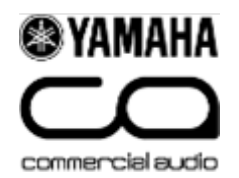

# 关于这个指南

这个指南将向您介绍如何快速和简便地使用三台SB168-ES和一台安装了MY16-ES64和 MY16EX的M7CL-48,搭建一套48进24出的舞台系统。

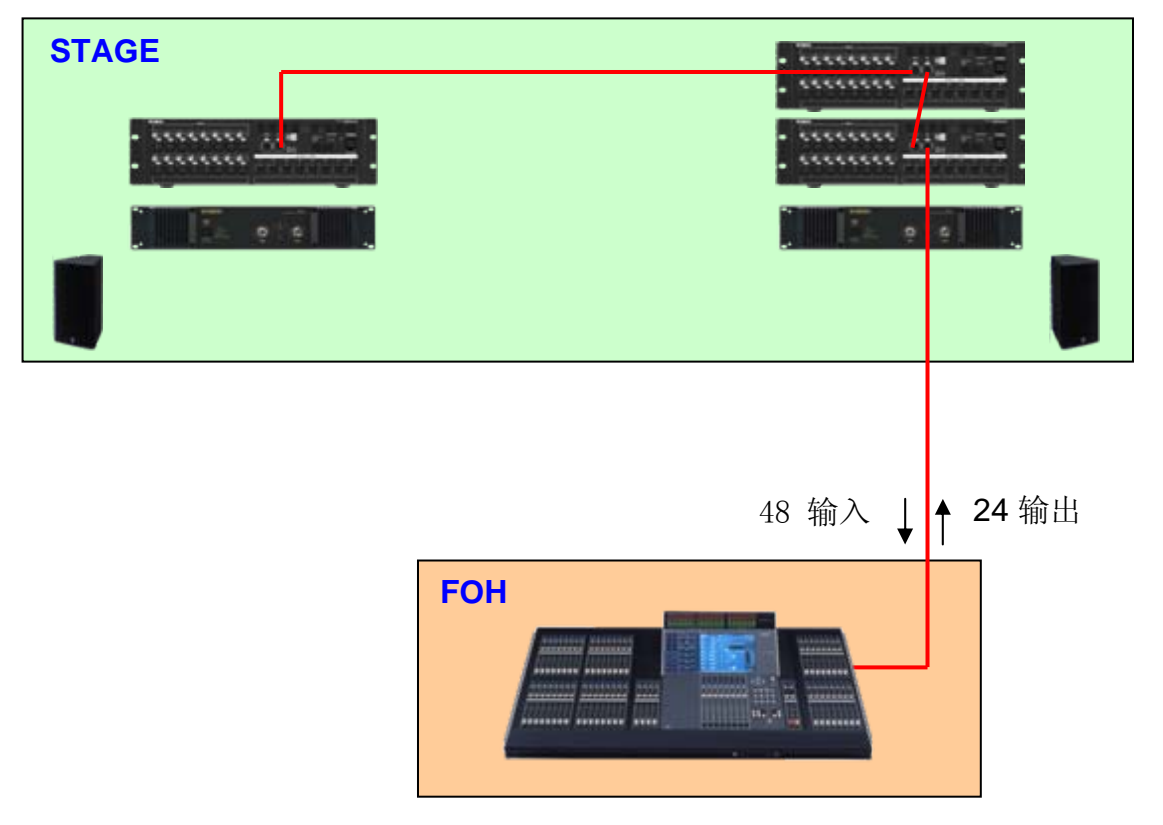

该指南及下载文件也能用来方便地搭建由两台SB168-ES和一台搭载MY16-ES64和MY16EX的 M7CL-32组成的32进16出舞台系统。

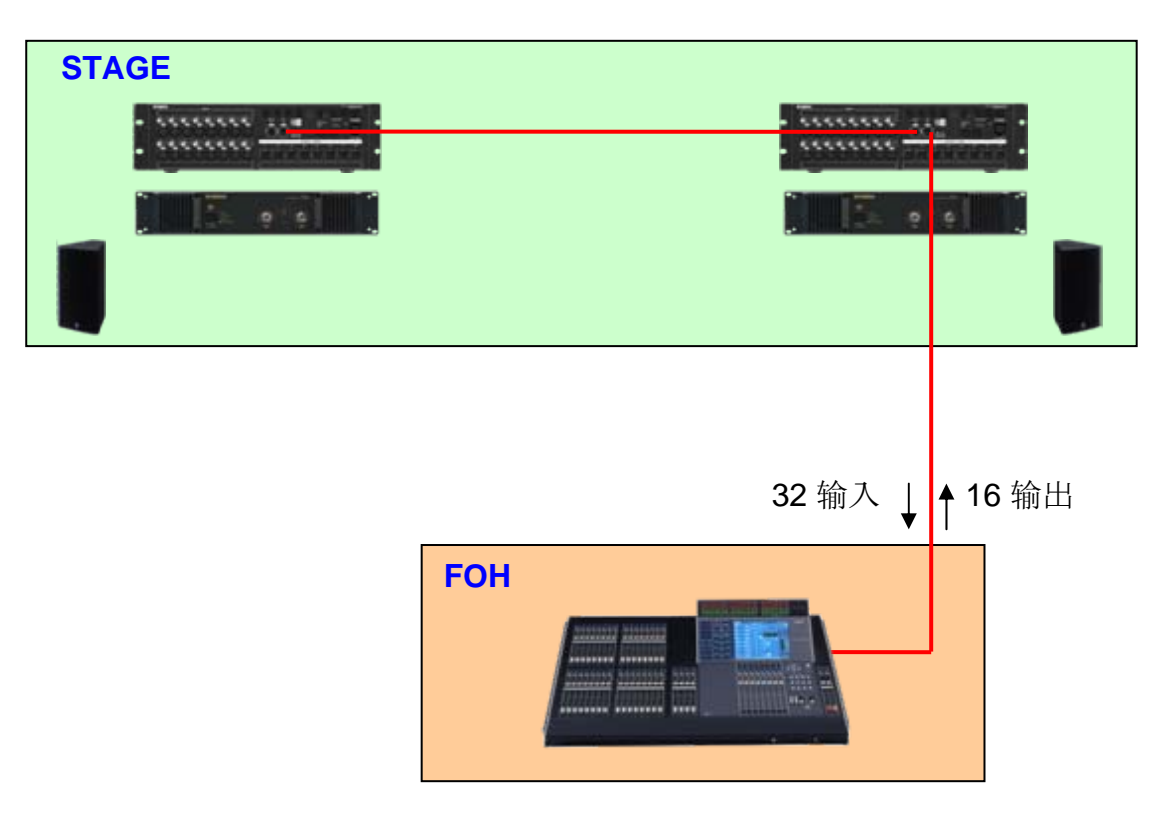

# 步骤1: 设备的设置与连接

### 依照如下方法设置**MY**卡

### **MY16-ES64**的**DIP**开关设置

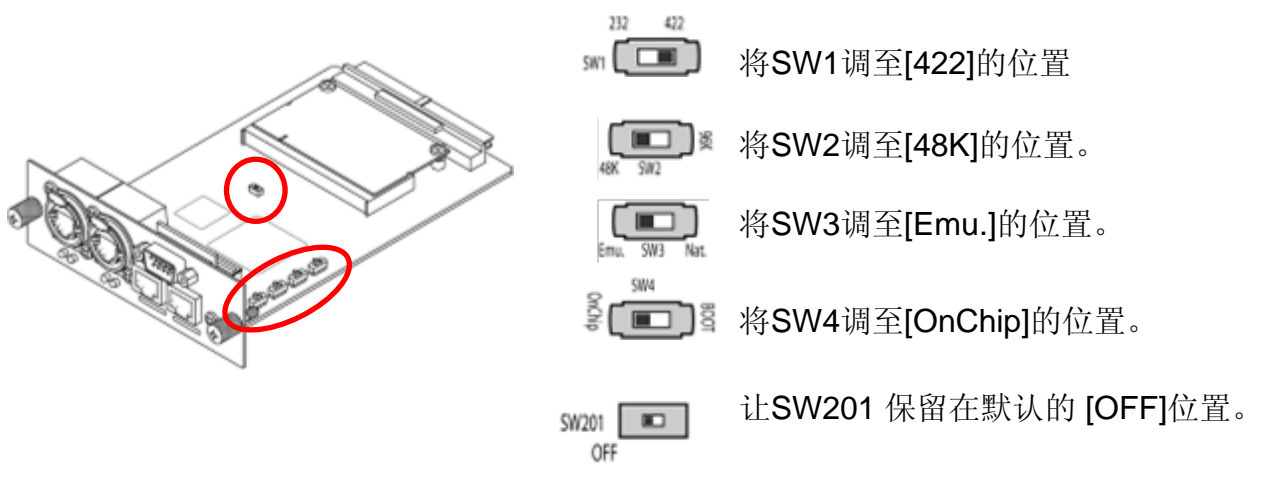

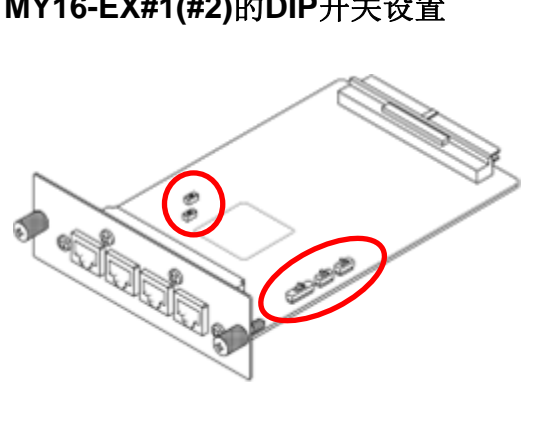

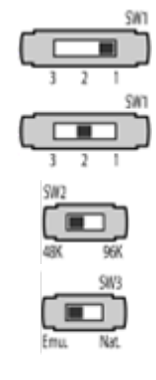

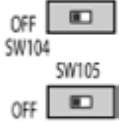

**MY16-EX#1(#2)的DIP开关设置 (IIII)** 对于MY16-EX #1, 将SW1调至[1]的位置。 对于MY16-EX #2, 将SW1调至[2]的位置。

将SW2调至[48K]的位置。

将SW3调至[Emu.]的位置。

这些开关保留在默认的 [OFF]位置。

按照如下图示,设置SB168-ES的ID号,并连接所有设备,然后将所有设备的电源打开。

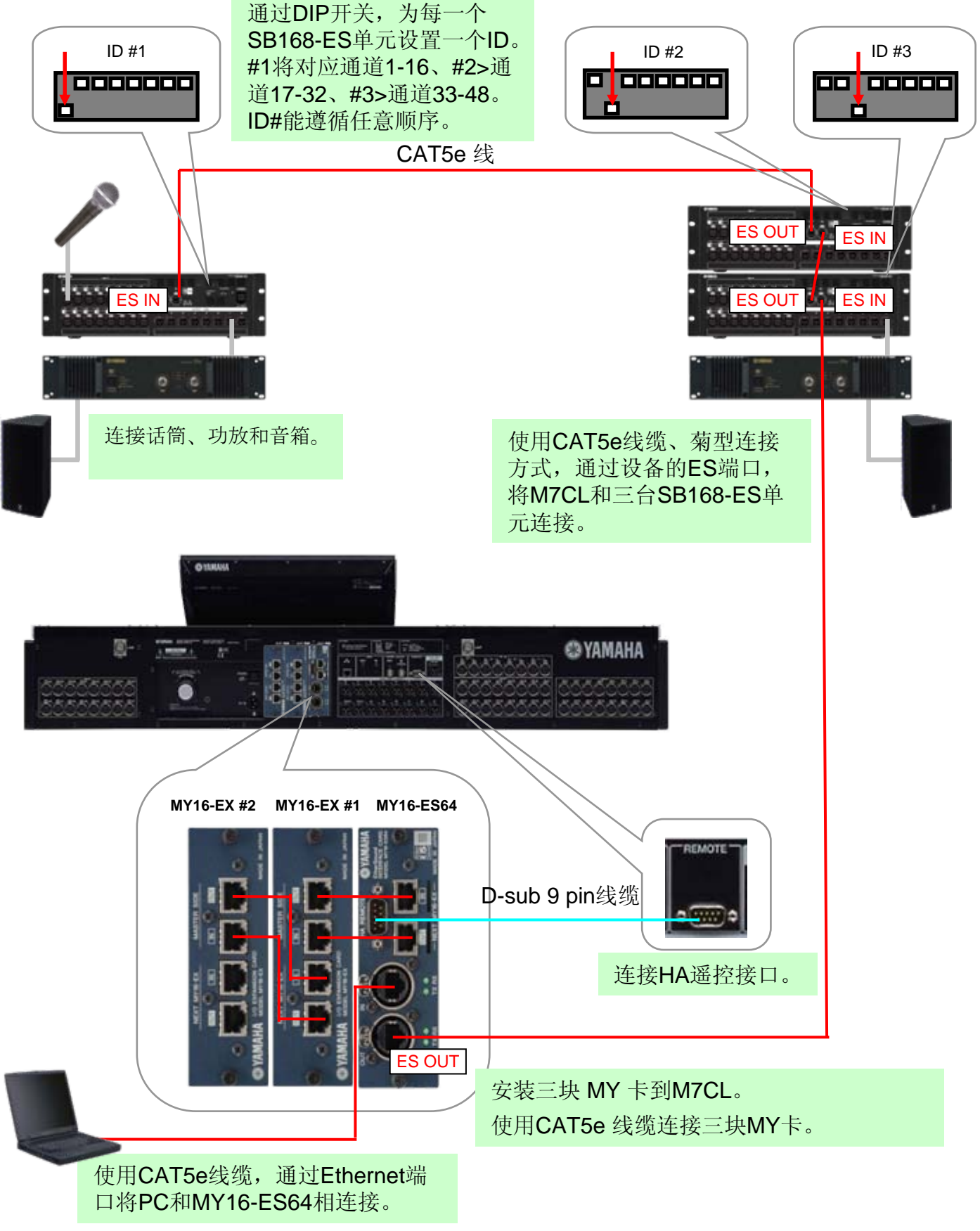

# 步骤**2: EtherSound** 网络设置

EtherSound的网络设置,需要用到AuviTran的AVS-ESMonitor应用软件。从AuviTran的网站上 下载并安装AVS-ESMonitor。

<http://www.auvitran.com/>

小贴示: AVS-ESMonitor 版本 3.5 或后续版本支持 SB168-ES.

AVS-ESMonitor的内部设置

选择

Windows开始菜单>>程序>>AuviTran >> EtherSound Monitor >> ES-Control Panel

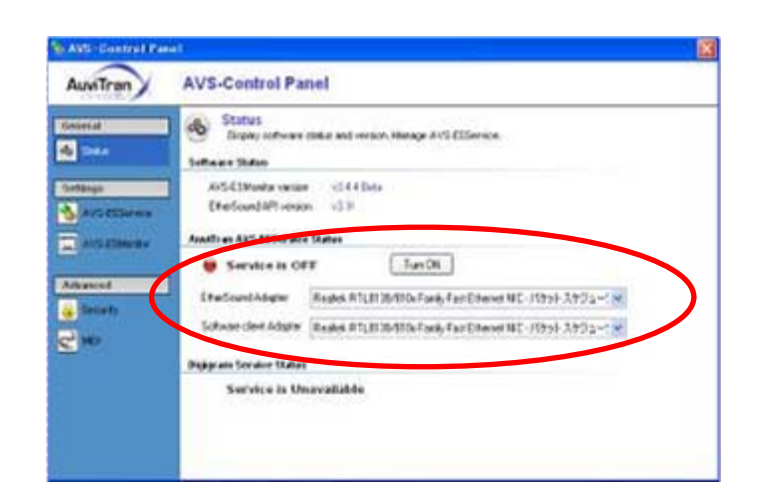

-确保服务器开启。

-选择"EtherSound Adapter" (PC的 EtherSound 端口已与MY16-ES64相 连)

# 常规快速设置

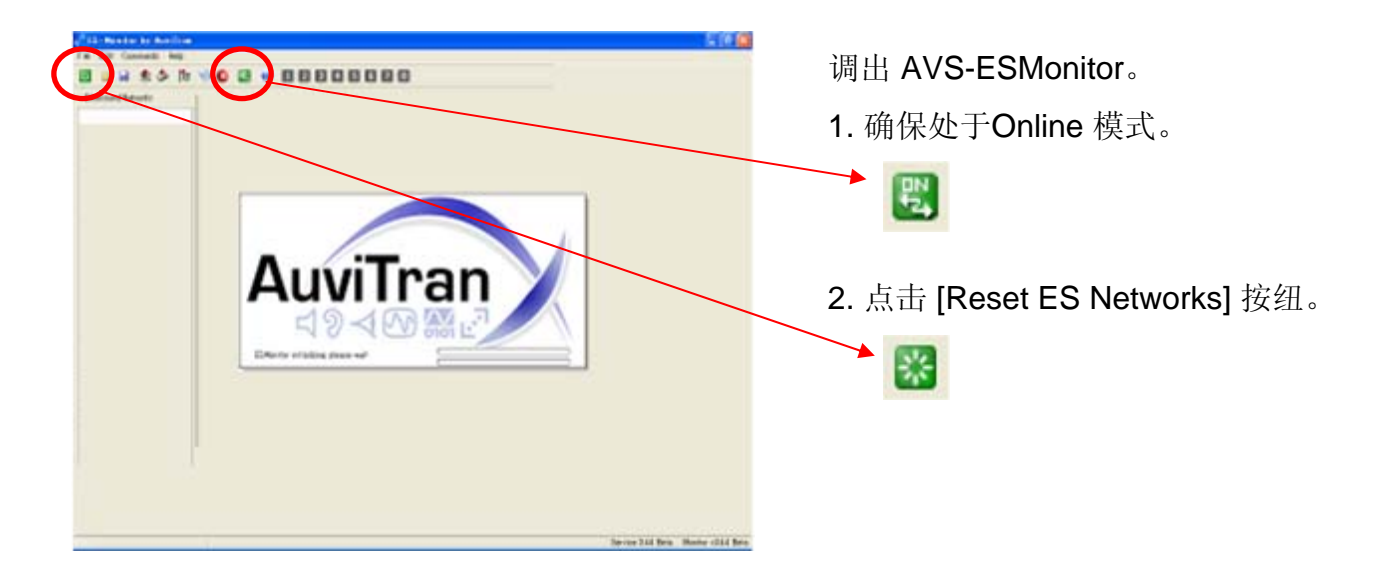

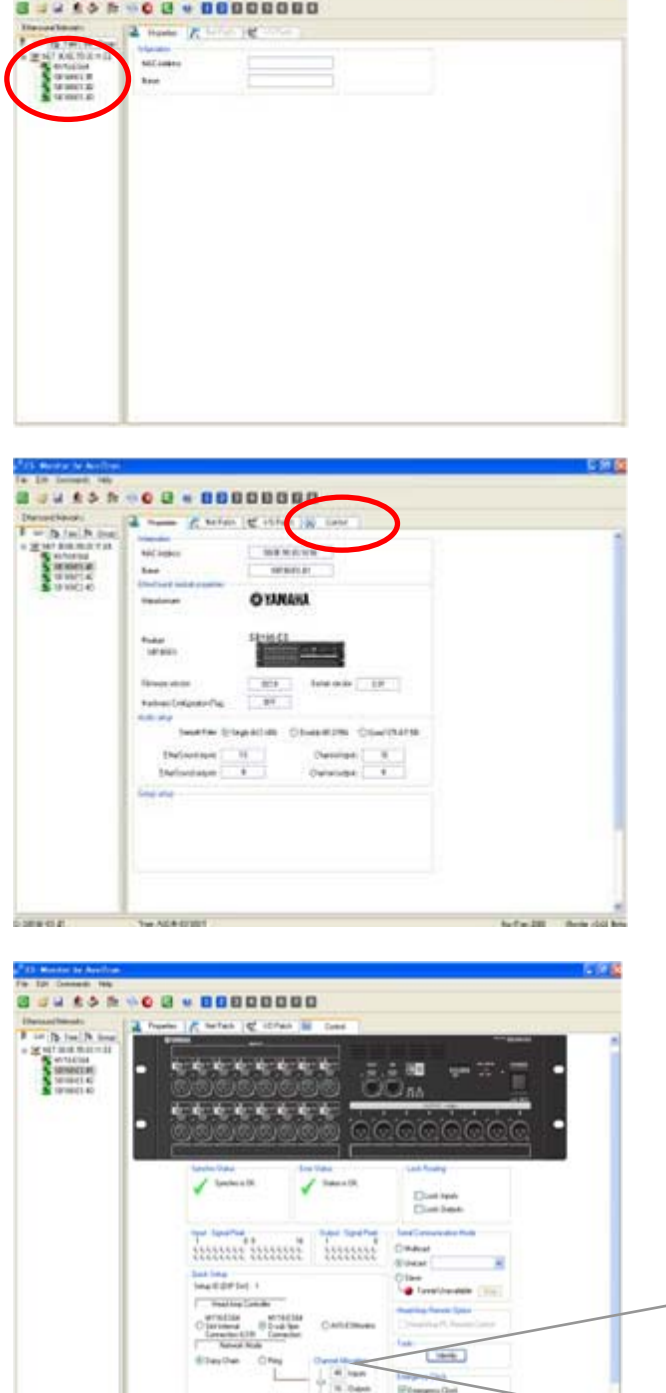

在点击了确认对话框后,所有的网络配置就 完成了。HA控制路由已设置,所有的信息都 被存储进EtherSound设备,当AVS-ESMonitor断联或电源重置时,这些信息将被 记录。

SECREANS - Se Administration

连接至EtherSound网络的设备将被显示在"List" 列表中。

选择任何一台SB168-ES。

小帖示:设备在列表中的排列顺序依照它们默 认状态下的MAC地址,但可在"Properties"页面 中将其命名以进行更简便的操作。

SB168-ES的 "Properties" 页面显示在屏幕上。

点击[Control]标签打开SB168-ES的"Control"页 面。

-在快速设置区域

-选择[MY16-ES64 D-sub 9pin Connection]。

-选择[Daisy Chain]。(参照附录G了解 Ring 设置的信息。)

-点击[APPLY]按纽。

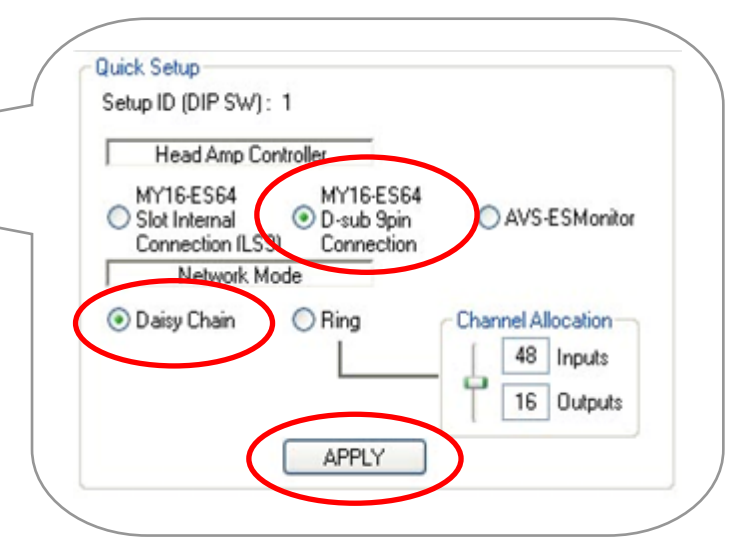

Anthropolis, Maria Joseph

### 步骤**3: M7CL** 调音台设置

可在Yamaha Pro Audio 网站上下载M7CL的工程文件,用它来完成M7CL的所有设置。

-从网站上下载"SB168-ES.M7C" 文件进入您的USB存储器。

[http://www.yamahaproaudio.com/training/self\\_training/](http://www.yamahaproaudio.com/training/self_training/)

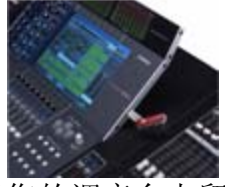

-加载"SB168-ES.M7C" 文件到您的M7CL。

小帖示:加载工程文件进入M7CL时将清除所有已存在的场景和设置。如果您的调音台上留 有这些场景和设置数据,请参阅附录F。

-调出场景001。

SB168-ES.M7C文件会将slot输入分配到调音台的通道,代替调音台后面板上的XLR输入。 同时还将让HA的控制信息脱离调音台,而接受SB168-ES前置放大器的远程控制。

提示: 在没有SB168-ES的情况下, 使用该文件时, 场景001可被视为调音台上的场景000。

-SB168-ES的通道设置已如下图所视。

在这个情况下,M7CL-32 将无法连接第三台舞台接口箱,只能通过Matrix通道进行更多的手工设置。 要进行这样的手工设置,请参阅附录C。

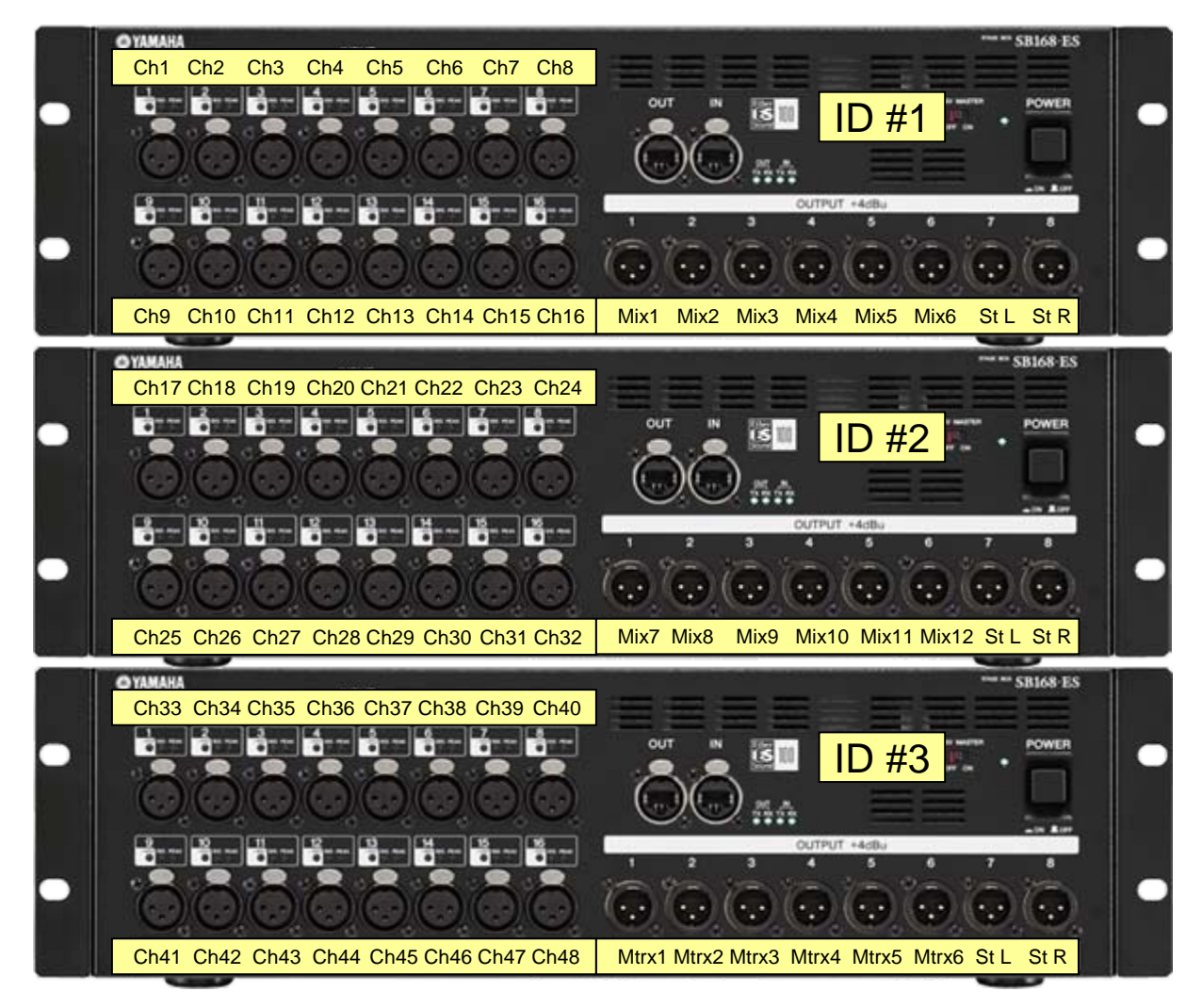

所有的设置流程已完毕, 现在您可以进行声音调试了!

# 附录

在这三个简单的步骤后,您的M7CL和SB168-ES舞台系统就设置完成了,它能工作于几乎所有 的现场环境中而不需要更多的变动。

然而,将SB168-ES和MY16-ES64加载到M7CL并非仅提供了远程输入/输出功能。这套舞台接 口箱解决系统还增加了基于Ethersound技术的网络功能。Ethersound提供了更灵活、拓展性更 强的设置,例如分离调音台的监听、数字录音、麦克风前置放大器至功率放大器的数字化保持 等。至少30家的合作伙伴使得Ethersound设备能方便地与其他产品和标准整合在一起。

此附录部分提供更多的细节来解释您的系统:怎样改变线路分配、高级用户怎样使用它建立更 复杂的系统。

内容

- A: 何时使用何种线路分配系统?
- B: SB168-ES和M7CL间的信号流
- C: 手动配置M7CL线路分配
- D: 手动配置EtherSound线路分配
- E: 手动设置远程HA遥控
- F: 设定舞台接口箱的线路分配至现有场景
- G: 在快速设置中使用环型连接

### 附录 **A :**何时使用何种线路分配系统**?**

传统的模拟系统可用舞台接口箱或调音台后面板进行线路分配。传统的数字调音台也是 如此,但后面板的线路分配被软件取代。现在SB168-ES将运用网络系统向您介绍另一种线路 分配设置。

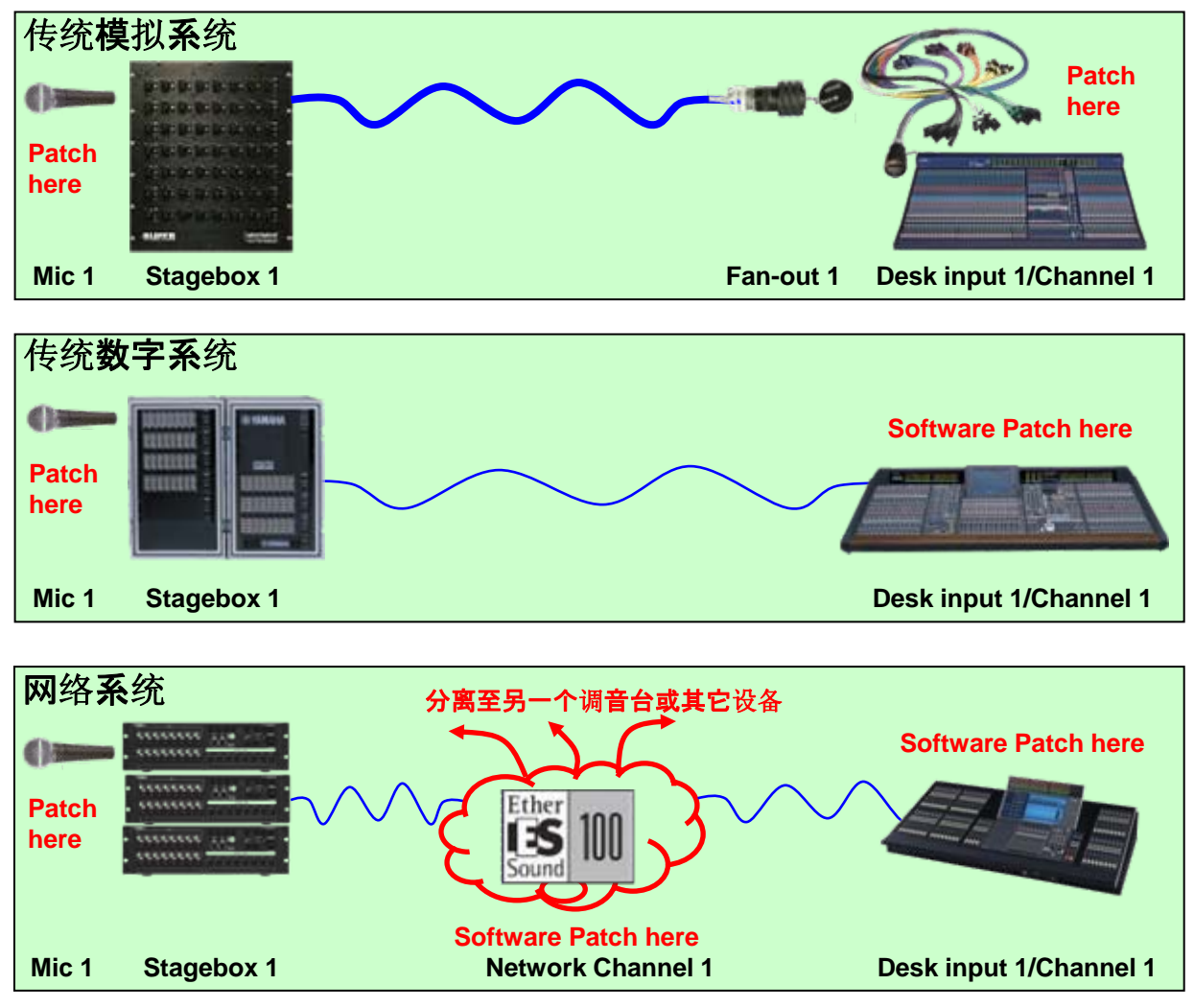

使用AVS-ESMonitor的快速设置特色,一步完成网络线路分配设置。当它设置完成后,您 的系统就能像传统数字调音台那样工作了。无须更多的网络设置,除非您重置您的系统。然 而,网络系统的加入为您信号路径将来的升级作好了准备。

使用网络分配系统建立录音的数字分离或增加一个广播或监听台的分离通道。使用网络将 通道信号路由进信号处理器,比如DME-ES或其他装备有ES单元的产品。使用网络通道创建两台 SB168的联动,而不需要通过调音台通道。小帖示:改变网络分配设置将影响所有连接在网络上 的单元。仅在设置时才使用它。(请参见附录D)

使用M7CL的线路分配系统当您只需要让其作用在调音台的线路分配时。小帖示: M7CL的线 路分配系统是调音台场景调入系统中的一部分,场景的调入不会影响其它音频设备。(除非您 通过网络对HA增益和+48V幻象供电进行了远程控制)。(参见附录C、E)

# 附录**B**:**SB168-ES**和**M7CL**间的信号流

下图表示了快速设置舞台接口箱系统信号流的建立。理解这个图表将帮助您手动搭建更灵活的 舞台接口箱解决方案。

#### **Inputs**

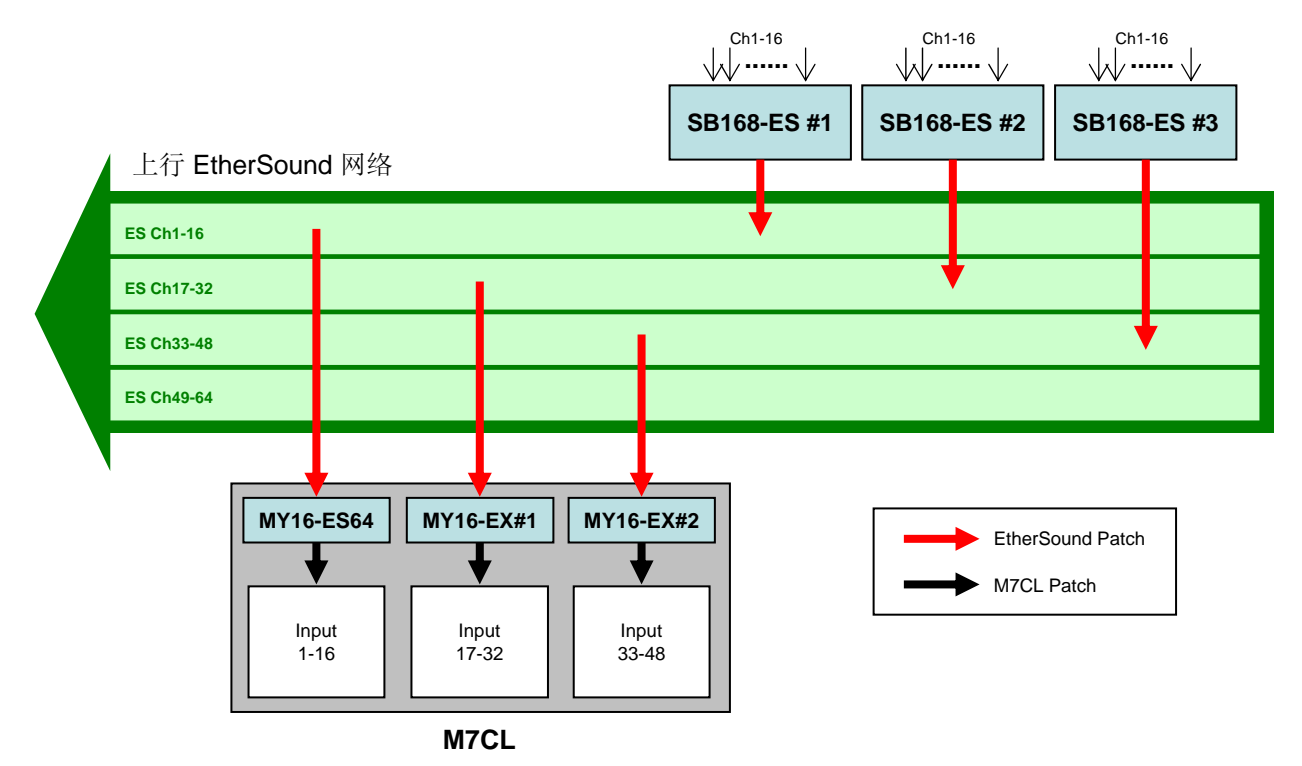

#### **Outputs**

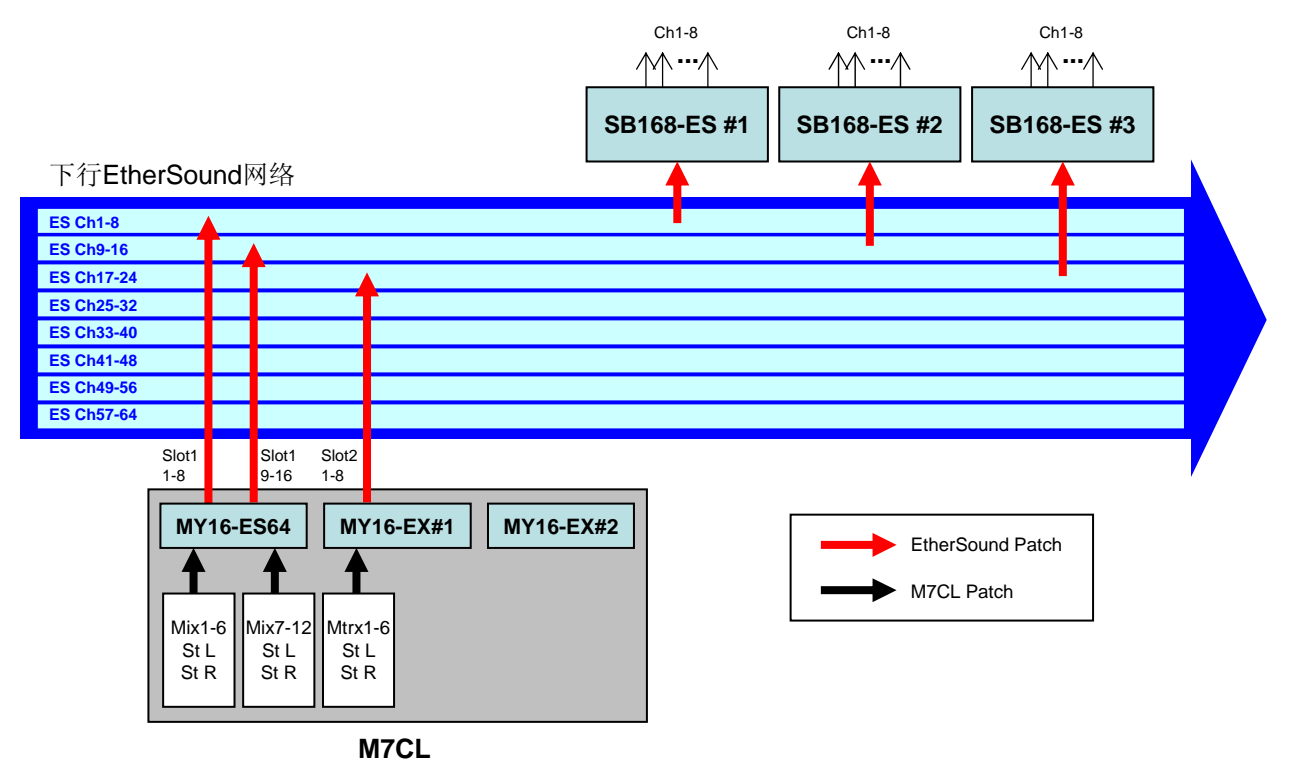

### 附录 **C:** 手动配置**M7CL**线路分配

输入分配:

当M7CL处于默认状态时,后面板的话放接口1-48对应分配在输入通道的1-48。然而,输入分 配可根据需要进行变动。这个例子将解释如何将Slot扩展卡的输入接口手动分配至输入通道1- 48。

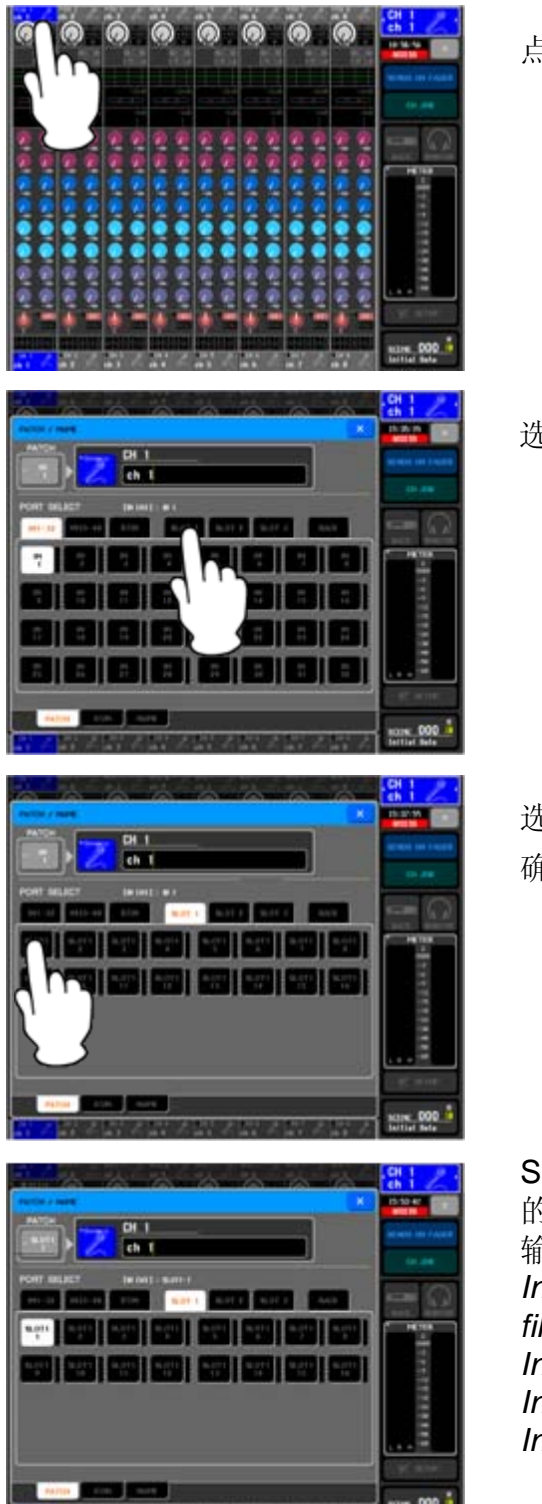

点击通道序号/通道名称区域的1通道

选择SLOT1

选择SLOT1中的port 1 确认对话框将弹出,点击[OK]

SLOT1的port1已经被分配到了输入通道1。依照下面 的指示,用同样的方法分配其他的Slot输入端到通道 输入端。

*Input patching by loading SB168-ES.M7C session file*

*Input port 1-16 of SLOT1 - Input channels 1-16 Input port 1-16 of SLOT2 - Input channels 17-32 Input port 1-16 of SLOT3 - Input channels 33-48*

#### 输出分配:

输出端同样可根据需要进行分配调整。 这个例子介绍如何手动将MIX, STEREO和MATRIX通道分配到slot 输出端。

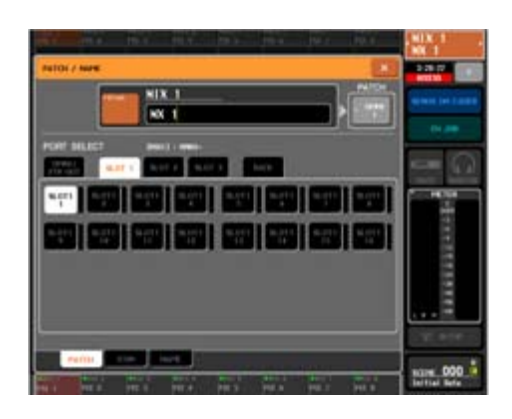

针对MIX通道: 点击导航按纽中的MIX 1-8按纽。 点击通道序号 / MIX1区域的通道名称。 选择SLOT1 然后选择SLOT1中的port1。 用同样的方法分配其它的MIX通道。

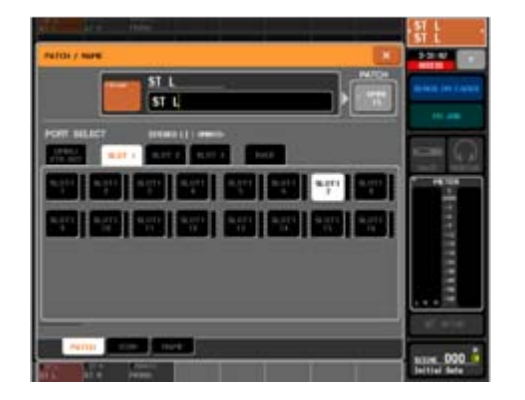

针对STEREO 通道: 点击导航按纽中的STEREO按纽。 点击通道序号/STEREO L区域中的通道名称。 选择SLOT 1然后选择SLOT1中的Port7。 用同样的方法将STEREO R分配到SLOT1的port8上。

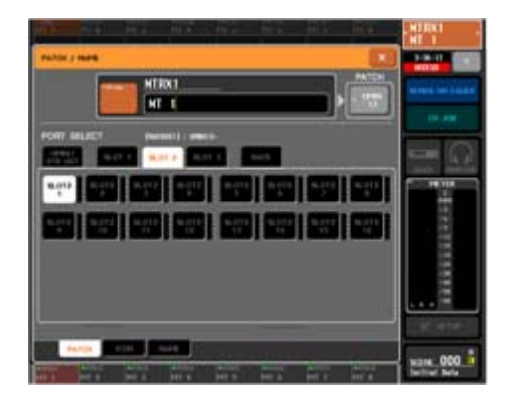

针对MATRIX通道: 点击导航按纽中的MATRIX按纽。 点击通道序号 / MATRIX 1区域的通道名称。 选择SLOT 2然后选择SLOT2中的Port1。 用同样的方法分配其它的 MATRIX通道。

*Output patching by loading SB168-ES.M7C session file MIX 1-6, STEREO L/R – Output port 1-8 of SLOT1 MIX 7-12, STEREO L/R – Output port 9-16 of SLOT1 MATRIX 1-6, STEREO L/R – Output port 1-8 of SLOT2*

# 附录**D:**手动配置**EtherSound**线路分配

AVS-ESMonitor的快速设置功能支持将4台SB168-ES单元与MY160ES64连接。(在PM5D、 DM2000或DME64N的支持下。)然而,如果任意Ethersound设备在网络中,快速设置就无法 使用。要使用快速设置建立一个网络或分配一个更加复杂的多设备参与的系统,请参阅 Yamaha Pro Audio网站上的SB168-ES产品页面中的"EtherSound Setup Guide" <http://www.yamahaproaudio.com/products/>

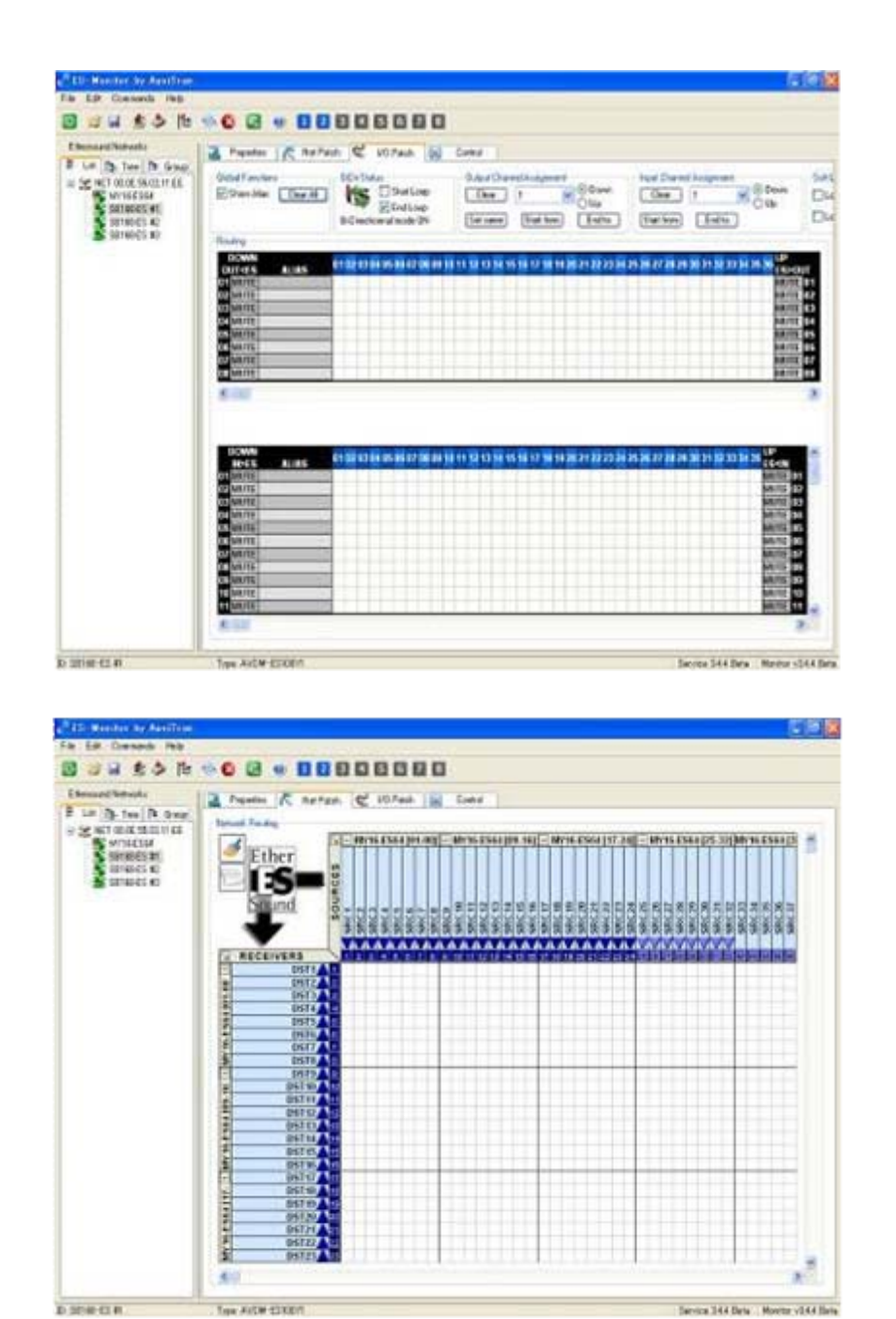

# 附录**E:**手动设置远程**HA**遥控

SB168-ES单元的HA参数, 例如幻象供电(+48V)和增益, 都可根据以下步骤通过M7CL 进行远程控制。

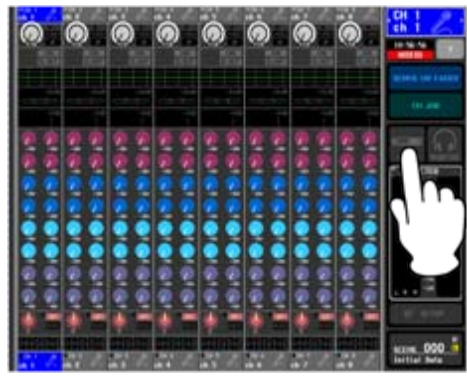

点击 RACK 按纽进入VIRTUAL RACK窗口。

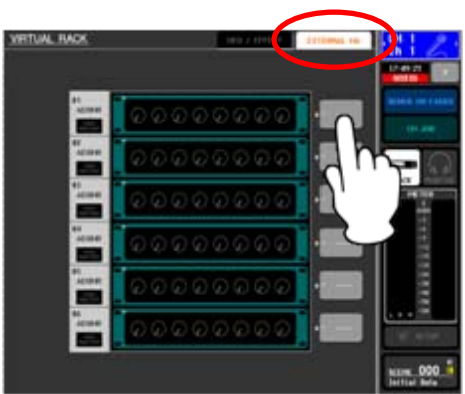

点击 EXTERNAL HA 标签 将显示 EXTERNAL HA区域, 然后点击 EXTERNAL HA PORT SELECT 按纽。

小帖示: 在屏幕上,三个SB168-ES单元显示为六个 AD8HRs。

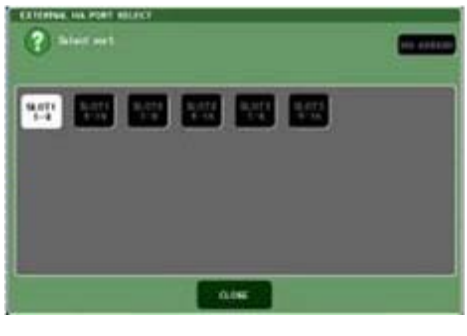

运用 PORT SELECT 按纽, 选择输入端口至已连接 到8通道编组中的外部HA (SB168-ES) 上。

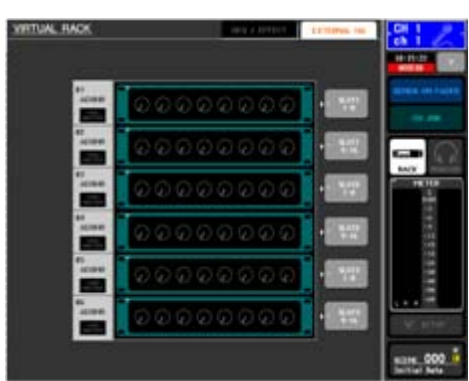

通过加载 *SB168-ES.M7C* 工程文件进行远程*HA*设 置 *HA ID #1 – SB168-ES #1 Ch1-8 (Slot1 1-8) HA ID #2 – SB168-ES #1 Ch9-16 (Slot1 9-16) HA ID #3 – SB168-ES #2 Ch1-8 (Slot2 1-8) HA ID #4 – SB168-ES #2 Ch9-16 (Slot2 9-16) HA ID #5 – SB168-ES #3 Ch1-8 (Slot3 1-8) HA ID #6 – SB168-ES #3 Ch9-16 (Slot3 9-16)*

# 附录**F:**设定舞台接口箱的线路分配至现有场景

如果您是一位专业的M7CL用户,您或许保存了一些场景文件在您的调音台或USB记忆棒中, 当您重新载入这些工程文件或调出场景时,您会发现它们的线路分配会恢复到刚创建时的状态。 如果在加入SB168-ES前就创建了场景,它们将无法匹配SB168-ES的远程舞台接口系统。

此附录将介绍使用"Focus"的方法来改变已存在场景中的线路分配信息。 此部分将介绍无须使用Studio Manager的一种快捷方式来将一个场景插入另一个工程文件中。 当然,如果您愿意,也可在Studio Manager中从另一台M7CL编辑器中拖曳场景来实现此操作。

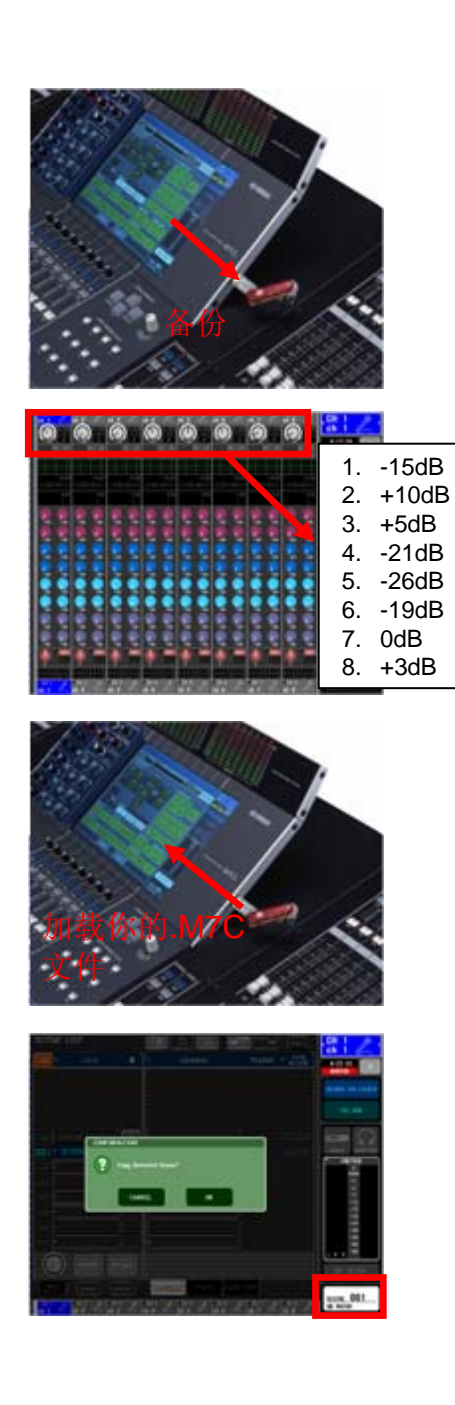

1. 备份您的调音台工程到USB存储器上。

2. 记录下HA的参数,因为它们并非拷贝自AD输入 至SB168的HA。

3. 加载先前分配的 SB168-ES.M7C工程文件。

4. 在场景页面中, 拷贝SB168-ES的场景至拷贝缓存。 (就如您拷贝和粘贴场景。)

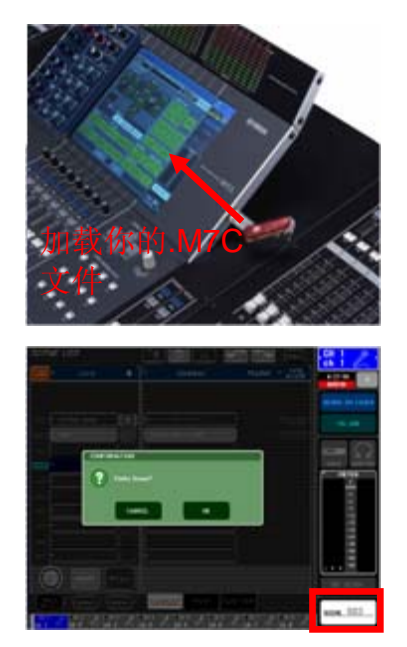

5. 重载入您保存过的工程文件。

6. 粘贴已存储的SB168-ES场景到 SCENE LIST 的 空白位置。

这个部分将分配HA远程控制信息至指定的远程控制单元。(小贴示: SB-168-ES以两台 AD8HR单元的形式出现。)

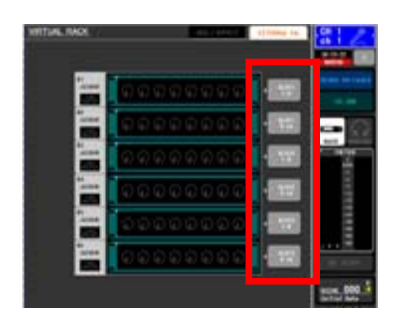

7.打开Rack页面前往External HA标签。使用 External HA Port 选择按纽来分配所有显示在屏幕上 的HA控制器到各端口。 (这个设置并非仅针对场景记忆,它适用于所有的 场景。)

此部分将为SB168-ES加载默认的下载场景,并允许对已存在的场景进行"Focus method" 处理。

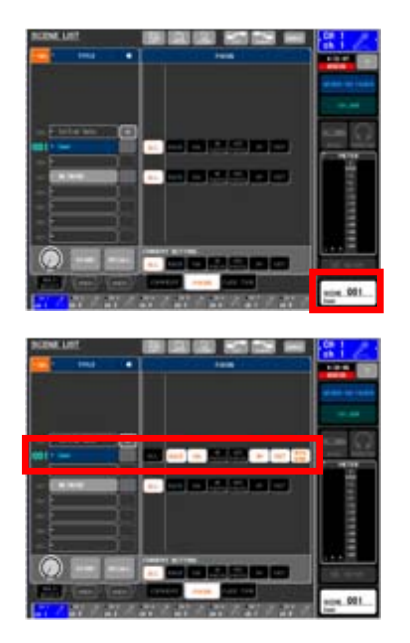

8. 打开场景页面和Focus标签。

9.在需要使用SB168分配设置的场景中,将 focus从[ALL]改为[RACK][HA]…[IN][OUT][With Send]。

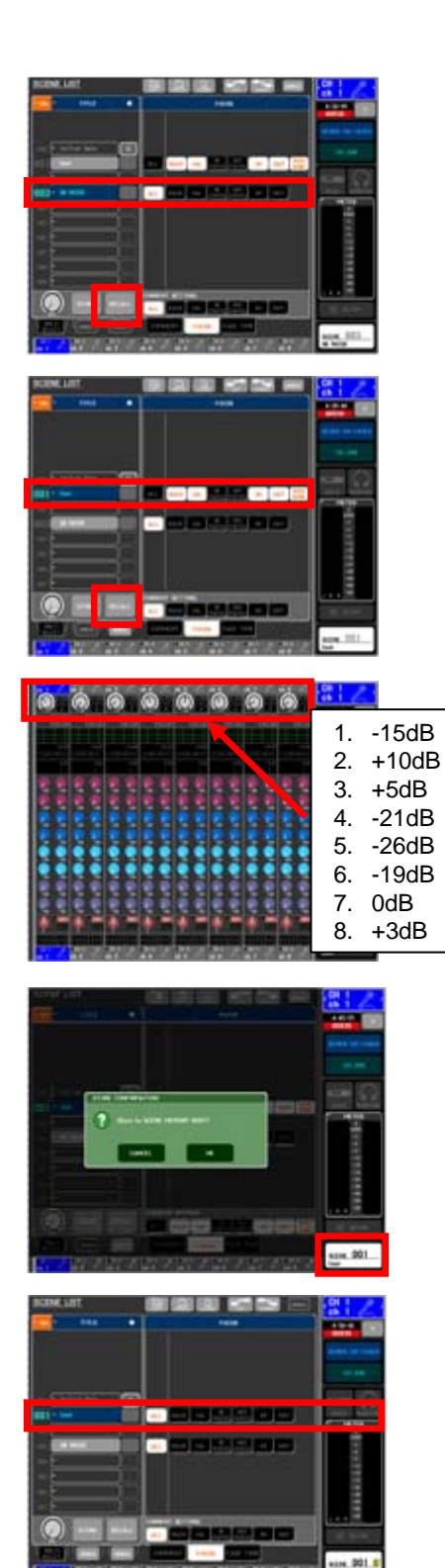

10.调出SB168的线路分配场景。(这里调入了IN 和OUT的分配。)

11.调出需要使用SB168分配设置的场景。(由于 focus的作用, IN和OUT分配不会被调出, SB168 的分配设置正在使用。)

12.第二步,手动拷贝HA参数到SB168的HA设置。

13.用新路径再次保存场景。

14.还原Focus设置到[ALL]。

### 附录**G:**在快速设置中使用环型连接

Ethersound数据流采用菊型连接方式连接。如果菊型连接中最后一个设备与第一个设备相连, 环型结构就形成了,数据将有选择性地前往目标。这样将导致容错性或冗余系统,从而致使线 缆故障。然而,某些特殊的设置中需要用到环型连接,它会防止Ethersound数据的无限循环所 导致的network crash或 audio crackles。

选择这里的[Ring]来应用这个特殊的设置,这样您就可将最后一个设备与第一个设备相连,从 而得到一个线缆冗余系统。

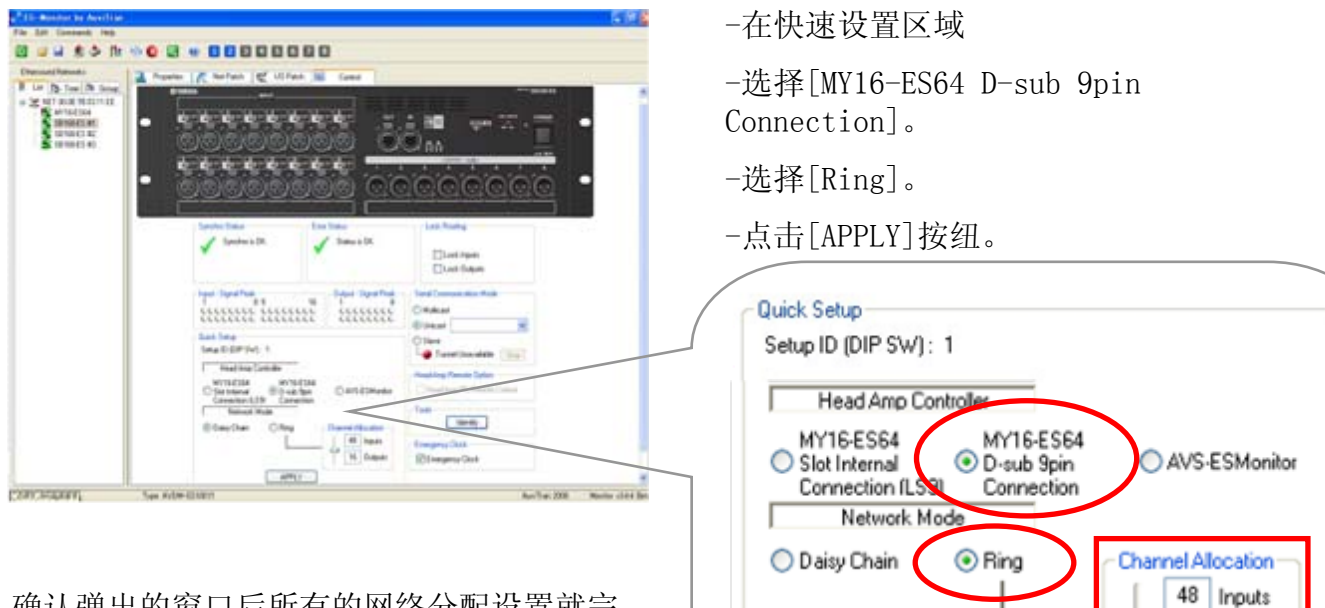

确认弹出的窗口后所有的网络分配设置就完 成了。HA的路由控制和所有的信息已被储存 进了Ethersound设备,当重置AVS-ESMonitor 或电源时,这些数据都将被记录。

在环型冗余模式下所有的音频通道记数都限制为64。(在菊型模式下每个目标都对应64,也就 是128)所以48进24(72)出的结构过大。使用通道分配滚轴来允许其余所需的更多的输入输出 通道。

۵

APPLY

16 Outputs

想要了解更多关于环型模式的使用信息,请参阅Yamaha Pro Audio网站上SB168-ES产品页 面中的Yamaha "EtherSound Setup Guide" 。

<http://www.yamahaproaudio.com/products/>